# Brev Ops

Purge App Instructions v1.2

#### Step 1: Install the BrewOps app and create account

8:47 ::!! 🗢 💽 Q brewops Cancel
 BrewOps

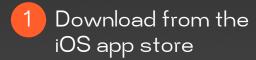

(Android coming soon)

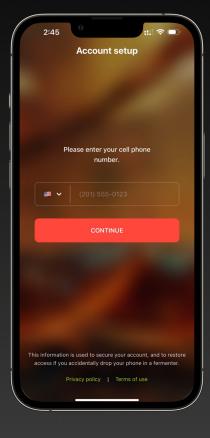

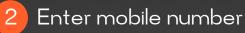

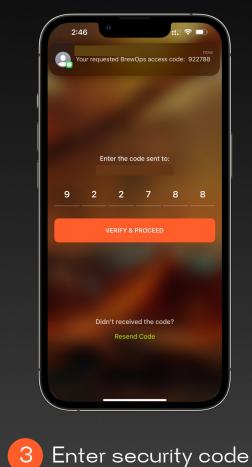

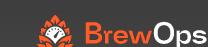

#### Step 2: Create brewery or join an existing brewery

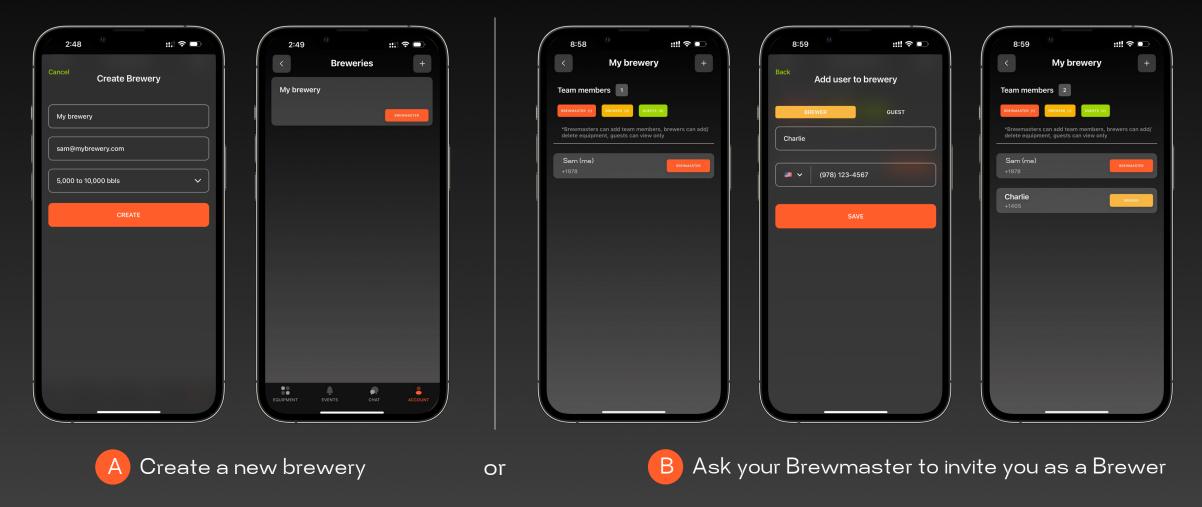

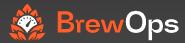

#### Step 3: Adding new equipment

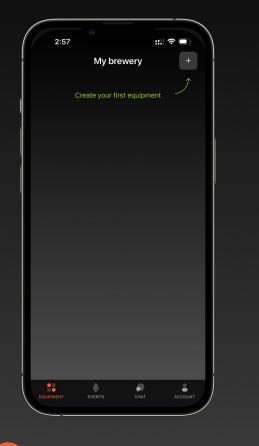

Add new equipment

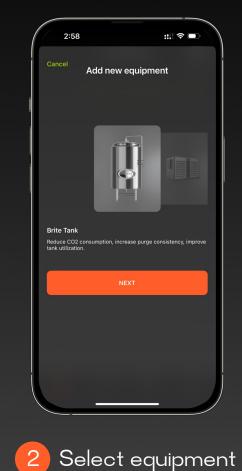

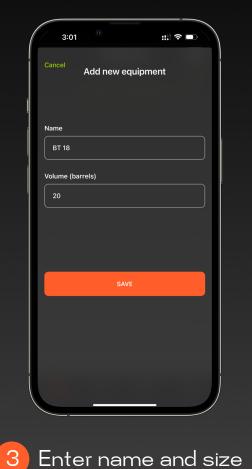

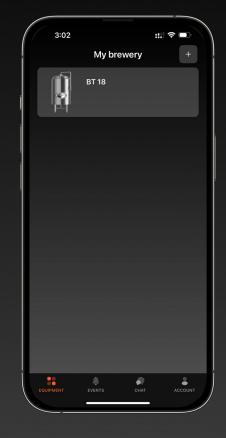

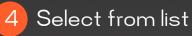

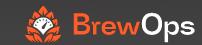

#### Step 4: Performing a CO<sub>2</sub> purge

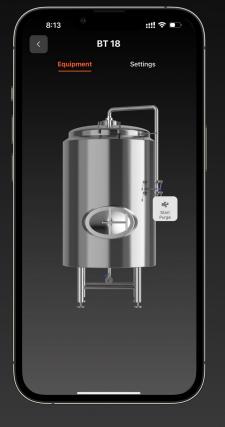

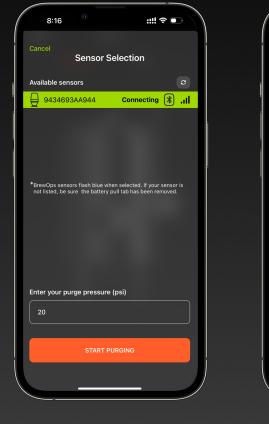

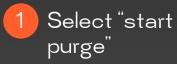

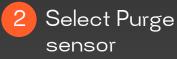

3 The orange "CO<sub>2</sub>" bar will increase as Oxygen levels decrease

::!! 🗢 💷

Settings

Oxygen

8000 ppb

BT 18

Duration

1 minute

8:17

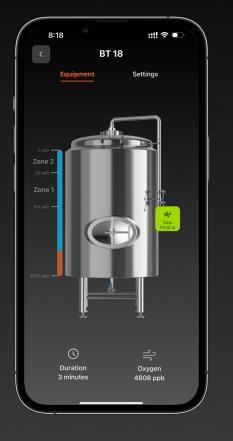

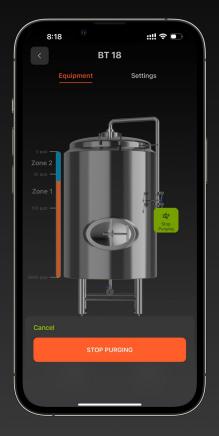

4 Stop purge when done

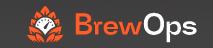

### Congratulations, you have just completed your BrewOps Purge!

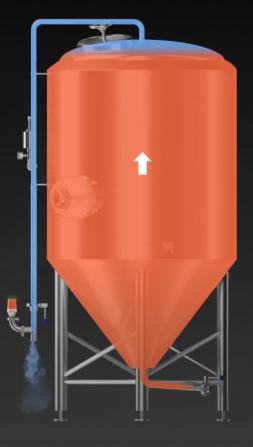

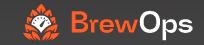

## **Questions?**

community.brewops.com
support@brewops.com

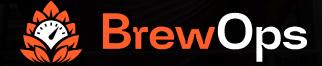